## SPURIOUS RESULTS RECEIVED FROM ONE TABLE

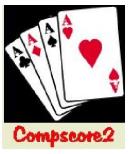

You may encounter the situation where one table has sent many more results to

Compscore2 than they should have. This may be evident when you click **Summary** on the Bridgemate Results tab of a session and see that one table has too many results. You also might have a single result from one or more boards that aren't in the movement used (see pics).

It may also be evident if you have the below message on red on your Results report.

Tables:
Table 1: 33 results
Table 2: 61 results
Table 3: 33 results
Table 4: 33 results
Table 5: 33 results
Table 6: 33 results
Table 7: 33 results
Table 8: 33 results

Session Summary Boards: Board 10: 11 results Board 12: 11 results Board 13: 11 results Board 14: 11 results Board 15: 11 results Board 16: 11 results Board 17: 11 results Board 18: 11 results Board 19: 11 results Board 20: 11 results Board 21: 11 results Board 22: 11 results Board 23: 11 results Board 24: 11 results Board 25: 11 results Board 26: 11 results Board 27: 11 results Board 28: 11 results Board 29: 11 results Board 30: 11 results Board 31: 11 results Board 32: 11 results Board 33: 11 results Board 34: 1 results Board 35: 1 results Board 36: 1 results

There is one or more boards with less than 2 results. Scores are therefore meaningless and are not displayed.

This usually means that the Bridgemate at one table has sent all the results from the previous session it was used at, and this typically occurs when the "End of Session" message wasn't reached at the completion of that previous session and the Bridgemate was able to access the server before the new movement has been launched.

## Note - this can be avoided in future by not putting the Bridgemate out on the tables until after the current movement has been launched.

There are two ways of fixing this problem when it occurs.

## Method 1 –Manually delete the spurious results

The first way is to manually delete all the spurious results. This involves selecting each board, one by one, on the **Bridgemate Results** tab, and deleting the result that shouldn't be there. You'll probably need to understand the movement or at least examine the pattern of pair numbers on each board to identify which one shouldn't be there.

You may encounter the situation where there were more boards used in the previous session, and this means that the Board dropdown in Compscore2 won't reach those higher numbers. On the Setup tab, click **Advanced**, then select the **Support** tab, then click **Remove** in the second segment on that form.

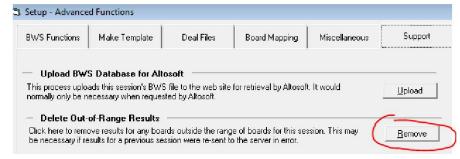

## Method 2 - Delete results by Bridgemate ID

You'll first need to obtain the Bridgemate IDs for the spurious results. Open the Bridgemate Control Software (or if it's been closed already, click **Advanced** then **Re-launch**) then look at the **Results** tab in the Bridgemate Control Software. This screen lists all results entered at any of Bridgemates, in the order they were received, and you will probably see all the spurious results appearing at the top of the list – you can see that they are all from the same table, and have an almost identical time stamp. (The illustration below shows the screen but does not reflect this problem.)

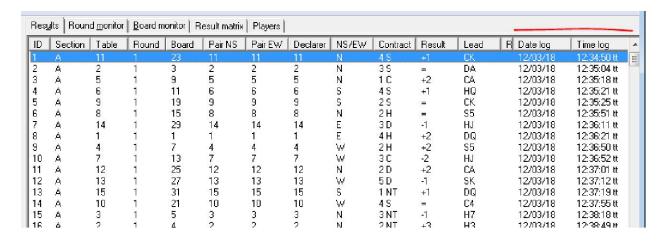

Make a note of the first and last ID (left hand column) for the spurious results. Next, return to the session in Compscore2, and under **Advanced**, on the **Support** tab, there is a segment titled **Delete Results by BWS ID**. Enter the first and last ID number then click **Delete**.

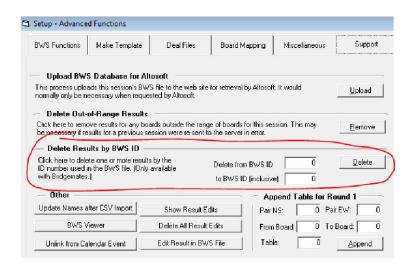

C:\Documents\Bridge Club\Compscore2\Printed Documents\UpdatingYourBridgemateSoftware.docx